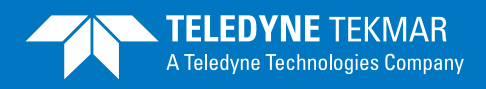

## **Atomx Software Enhancement Installation**

## **INSTRUCTIONS**

- 1. If needed, backup all data prior to performing installation of software update. All old methods, custom methods, schedules, reports and calibrations will not be accessible after update is complete.
- 2. Uninstall the previous Atomx 1.0 software through the **Control Panel**, then **Add or Remove Programs**. *(Figures 1A, 1B and 1C)*
- 3. Download the Teklink Atomx file from the Extranet and place it in **C:\Program Files\Teledyne Tekmar**, or Insert the CD provided. If downloading from the Extranet, go to **C:\Program Files\Teledyne Tekmar\InstallMenu.** If using the installation CD, it should boot up automatically after a few moments. If not see your IT personnel.
- 4. Locate the **Atomx TekLink 1.1** file from the download or on the CD, left click the **Install** button and follow the on-screen prompts. *(Figure 2)*
- 5. Logon to the Atomx software.
- 6. Create new users and add new instruments as needed.

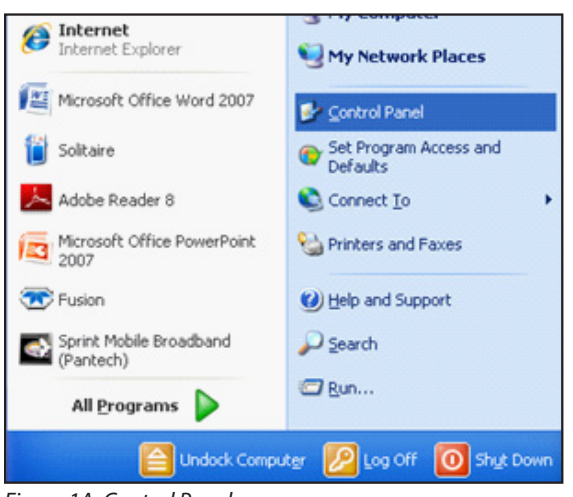

*Figure 1A: Control Panel*

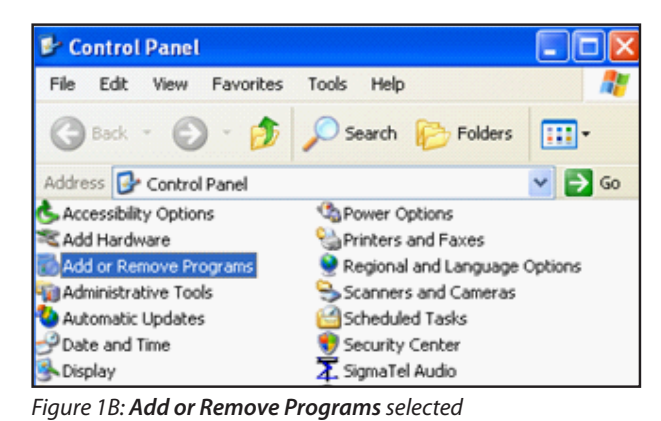

| Add New<br>Programs                        | Adobe SVG Viewer 3.0                                     | Size         | 4.29MB     |
|--------------------------------------------|----------------------------------------------------------|--------------|------------|
|                                            | AnyDVD                                                   | Size         | 1.81MB     |
|                                            | ATI Control Panel                                        | Size         | 15.03MB    |
| Add/Remove<br><b>Windows</b><br>Components | ATI Display Driver                                       |              |            |
|                                            | ** Atomx TekLink 1.0                                     | <b>Size</b>  | 25.06MB    |
|                                            | Click here for support information.                      | <b>Used</b>  | frequently |
|                                            |                                                          | Last Used On | 6/23/2009  |
| Set Program<br>Access and                  | To remove this program from your computer, click Remove, |              | Remove     |
| Defaults                                   | AutoCAD LT 2006 - English                                | Size         | 227.00MB   |
|                                            | Autodesk DWF Viewer                                      | Size         | 15.15MB    |
|                                            | <b>EX Broadcom Advanced Control Suite 2</b>              | Size         | 2.29MB     |

*Figure 1C: Removal of Atomx Software*

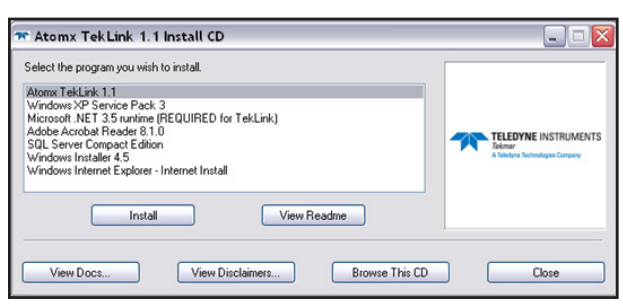

*Figure 2: Installation of Atomx Teklink 1.1*

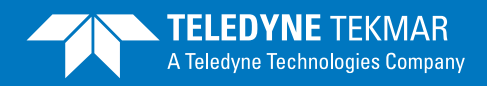

## **Atomx Software Enhancement Installation**

## **INSTRUCTIONS CONT'D**

- 7. Flash the firmware by going to **Tools** then **Update Firmware**. *(Figures 3)* Select **Browse.** If you downloaded the software, locate the file 102\_1289.atomxmain.s19 from the Firmware folder on your C: drive. If using the CD, locate the file 102\_1289.atomxmain.s19 from the Firmware folder and click **Open**.
- 8. Once the appropriate file has been selected, click **Flash** and follow the on-screen prompts. Do not turn off the instrument during this time. *(Figure 4)*
- 9. Once the Flashing of the firmware has been completed, power OFF the unit for 5 seconds then power ON to complete the installation.

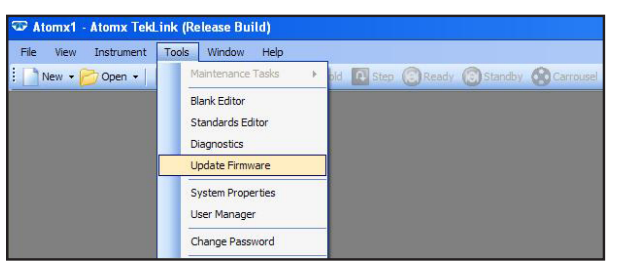

*Figure 3: How to update through Tools | Firmware menu*

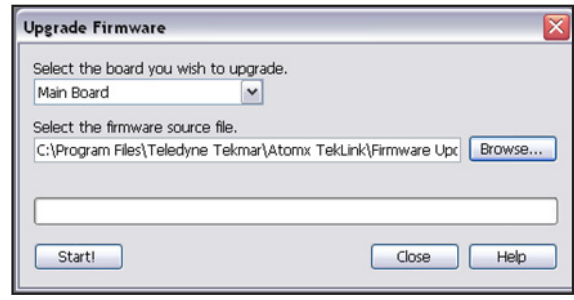

*Figure 4: Click Flash to update the firmware and follow the on-screen prompts*